## **Windows Vista**

## ネットワークの設定(**TCP/IP, DHCP)**

基本的に設定の必要はありません。

 ○設定を始める前に、モデムの電源コンセントを抜き差ししてから パソコンの電源を入れ、インターネットができるか確認してください。 それでも接続できないときには、下記の設定を行ってください。

●<br><mark>【■</mark> Windows フォト ギャラリー 最近使った項目 1.スタートをクリックしてメニューを コンピュータ  $\Omega_{\rm O}$  開きます。 Windows Live Messenger ダウンロード ネットワーク Windows DVD  $x + h$ -O. 2.コントロールパネルをクリックします。 接続先 Windows ミーティング スペース コントロールパネル 既定のプログラム ヘルプとサポート すべてのプログラム Windows セキュリティ b 検索の開始 G. **ISS** Ω  $\times$  $\blacksquare$ 3.コントロールパネルの画面で ◯◯ ) ◎ | 圏 ▶ コントロール パネル ▶ ネットワークの状態とタスクの表示を ・ コントロール パネル ホーム システムとメンテナンス クリックします。クラシック表示 Windows の開始 バックアップの作成 セキュリティ 更新プログラムの確認 セキュリティ状態の確認 ● Windows ファイアウォールによる<br>● プログラムの許可 Windows サ Windows フ インターネッ インデックス<br>イドバーの... アイアウォ... ト オプシ... のオプション ndows ネットワークとインターネット pdate ネットワークの状態とタスクの表示  $\odot$  $\left(\frac{1}{2}x\right)$  $\frac{1}{2}$ ファイルの共有の設定 の安全な キーボード ゲームコン コンピュータ サウンド ハードウェアとサウンド ライン  $h = -5$ の簡単操作... CD または他のメディアの自動再生 Ľ 诉 Đ 8 プリンタ フウフ ー<br>ユリティ タスク バー デバイス<br>ンター と「スター… ネージャ ネットワーク トドウェア と共有セン.  $1<sub>h</sub>$ ※クラシック表示画面の場合は、  $\mathbf{z}$ 「ネットワークと共有センター」 **Eal**  $\Rightarrow$ をクリックします。 ルダオ フォント プリンタ プログラムと ペンと入力デ

4.ネットワークと共有センターの画面 左側にあるネットワーク接続の管理を クリックします。

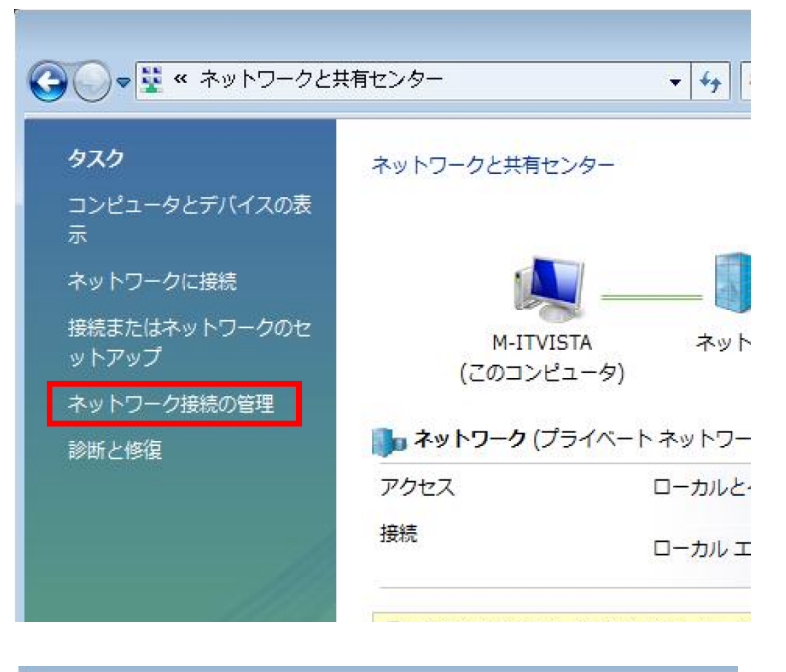

5. ローカルエリア接続を右クリックし、 プロパティ(R)をクリックする。

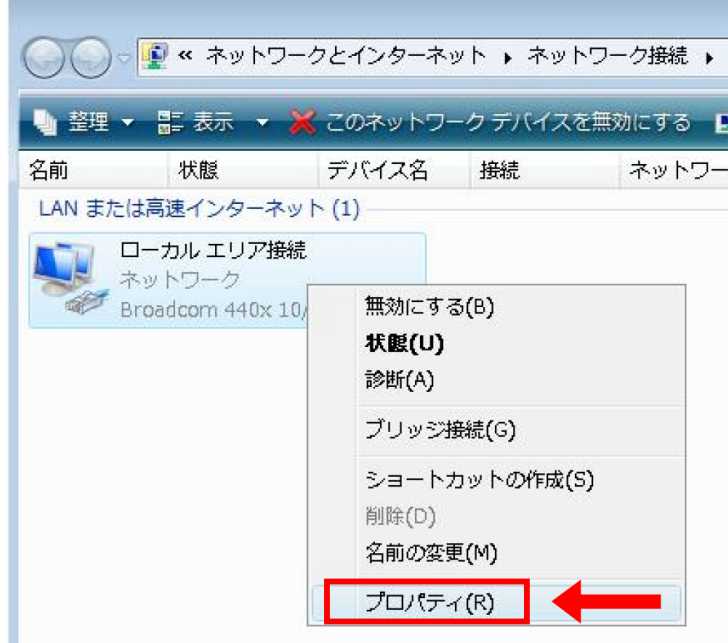

6.ユーザーアカウント制御の画面が 出てきますので、続行をクリックします。

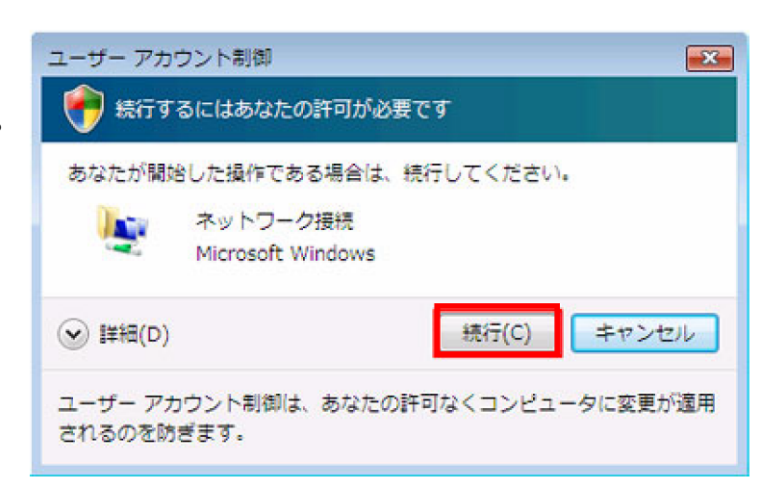

7.ローカルエリア接続のプロパティの 画面で、インターネットプロトコル バージョン4(TCP/IPv4)を選択し、 プロパティ(R)をクリックする。

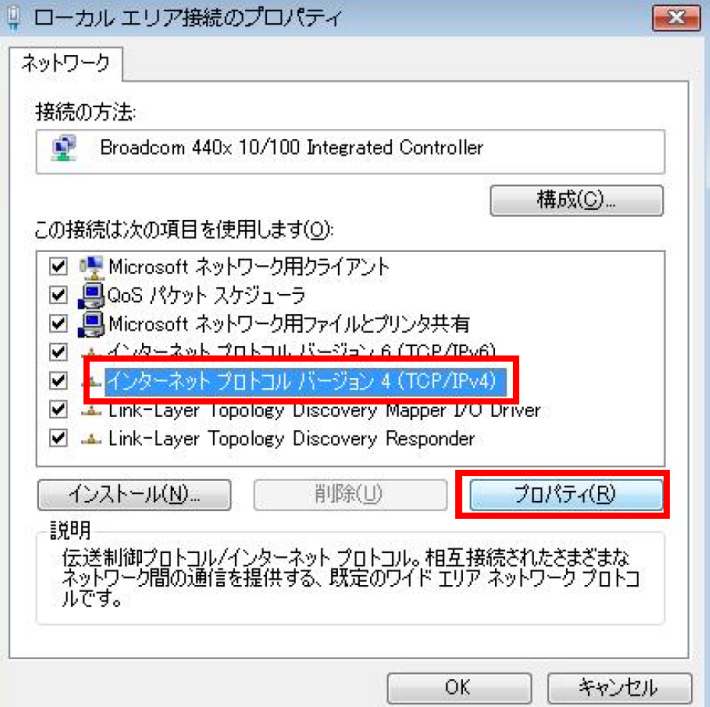

8.右図のようにIPアドレスを自動的に 取得する(O)とDNSサーバーの アドレスを自動的に取得する(B)に チェックを入れ、OKをクリックする。

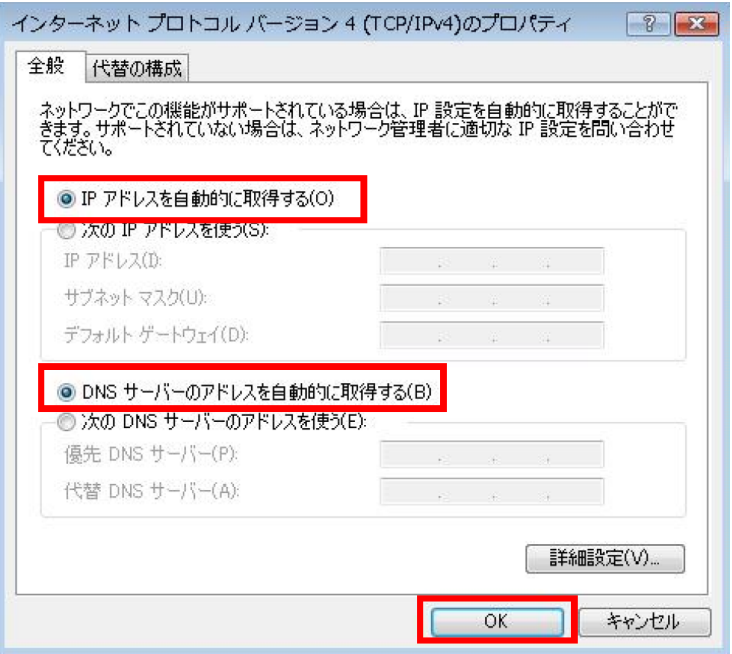

各画面のOKをクリックして終了し、OKのない画面は、ウィンドウ右上の×をクリックし終了します。

## 以上でネットワークの設定は完了です。

ブラウザソフト(**Internet Explorer**等)を起動することで、インターネットがご利用いた だけます。